Anleitung zur Online-Freigabe von Druckaufträgen

#### **Apogee WebApproval**

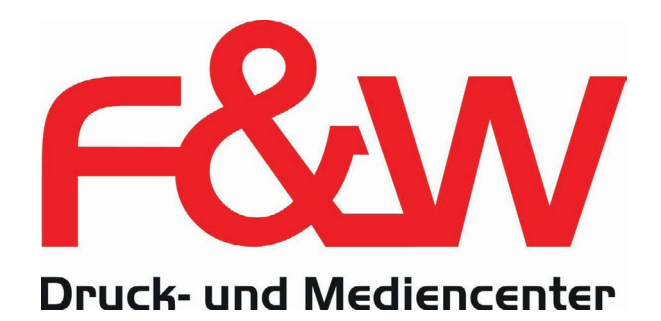

#### **Aktivieren Sie Ihren Zugang unter F&W Online-Freigabe**

Zunächst erhalten Sie von uns eine automatisch erzeugte

1

Diese Nachricht beinhaltet einen **Aktivierungs-Link**, der Sie auf die Startseite von WebApproval

Bitte klicken Sie auf diesen Link.

E-Mail.

führt.

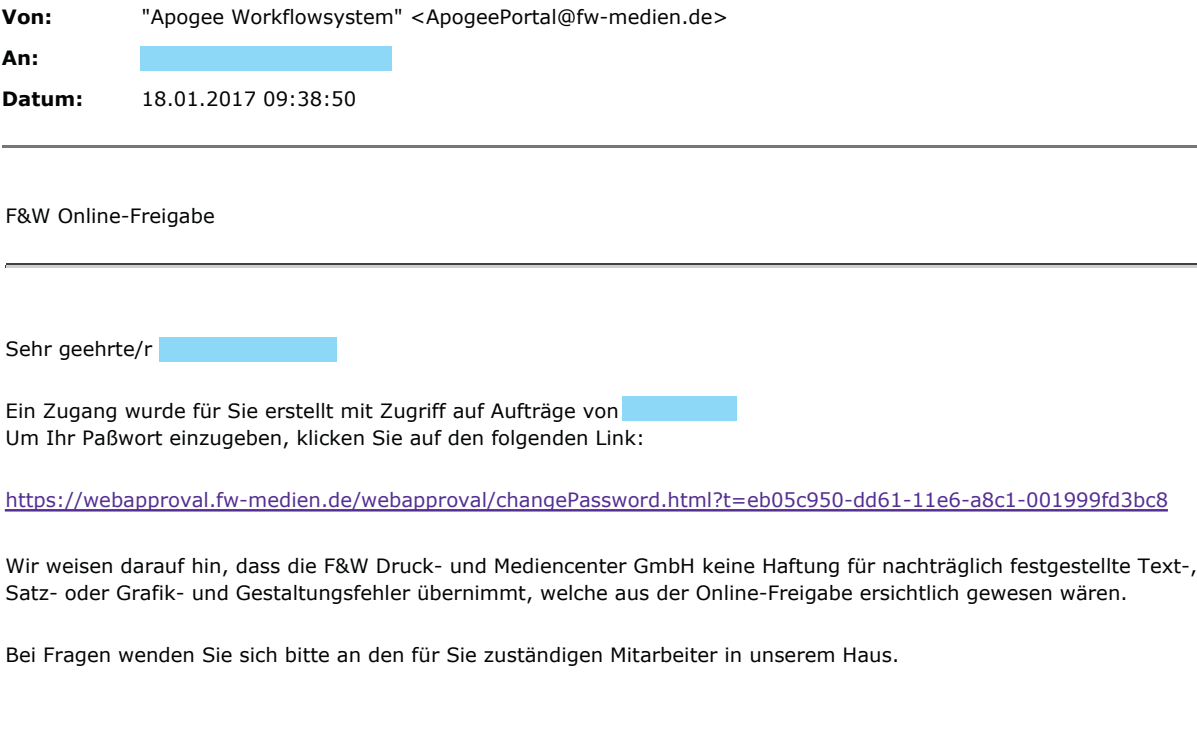

Mit freundlichen Grüßen aus dem Chiemgau,

Ihr F&W Druck- und Mediencenter

\_\_\_\_\_\_\_\_\_\_\_\_

Virus checked by G Data AntiVirus Version: AVA 25.10180 dated 16.01.2017

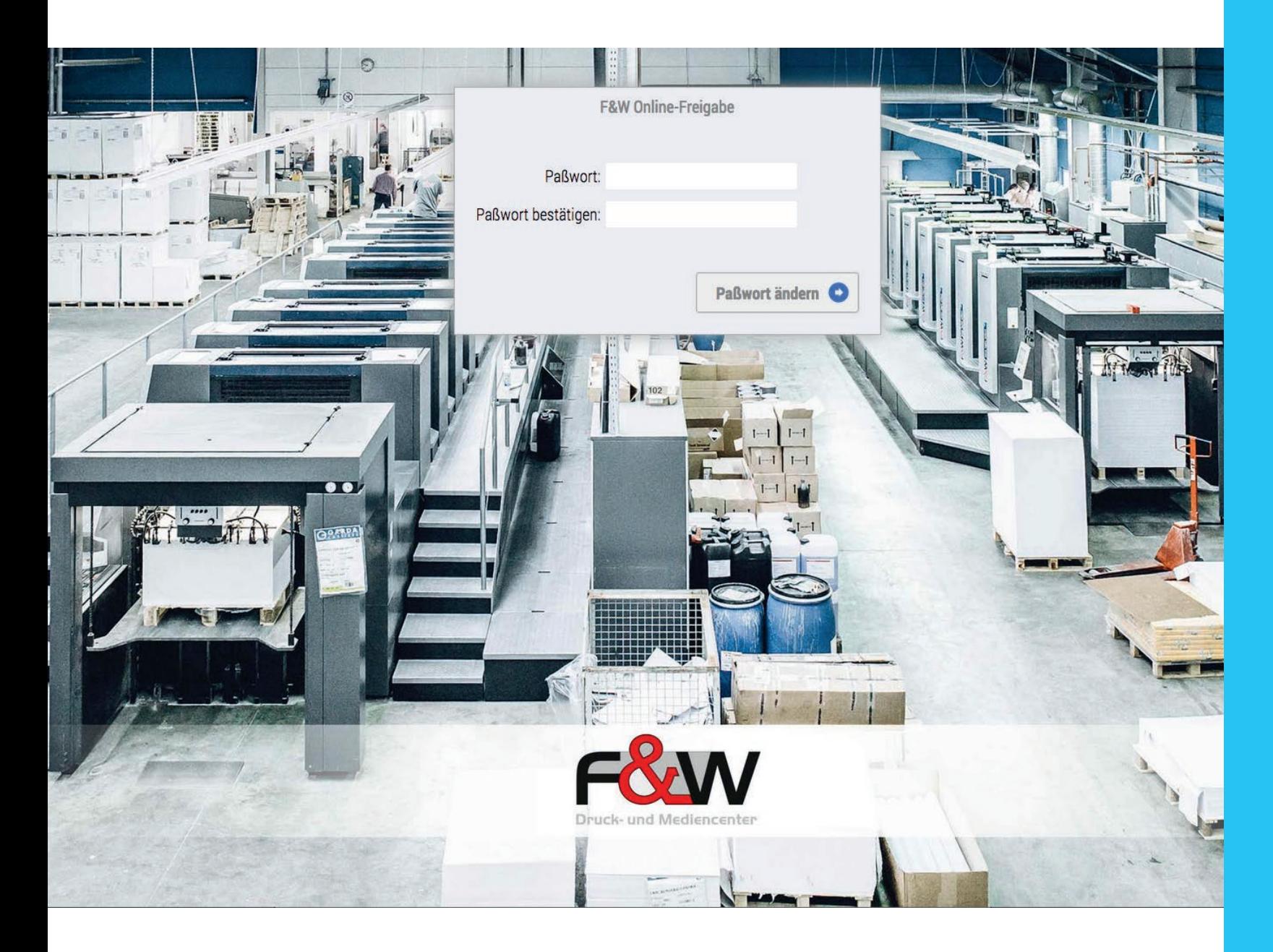

Bitte geben Sie hier ein neues, von Ihnen gewähltes **Passwort** ein und bestätigen Sie dieses.

Bitte notieren Sie sich Ihr Passwort an einem sicheren Ort.

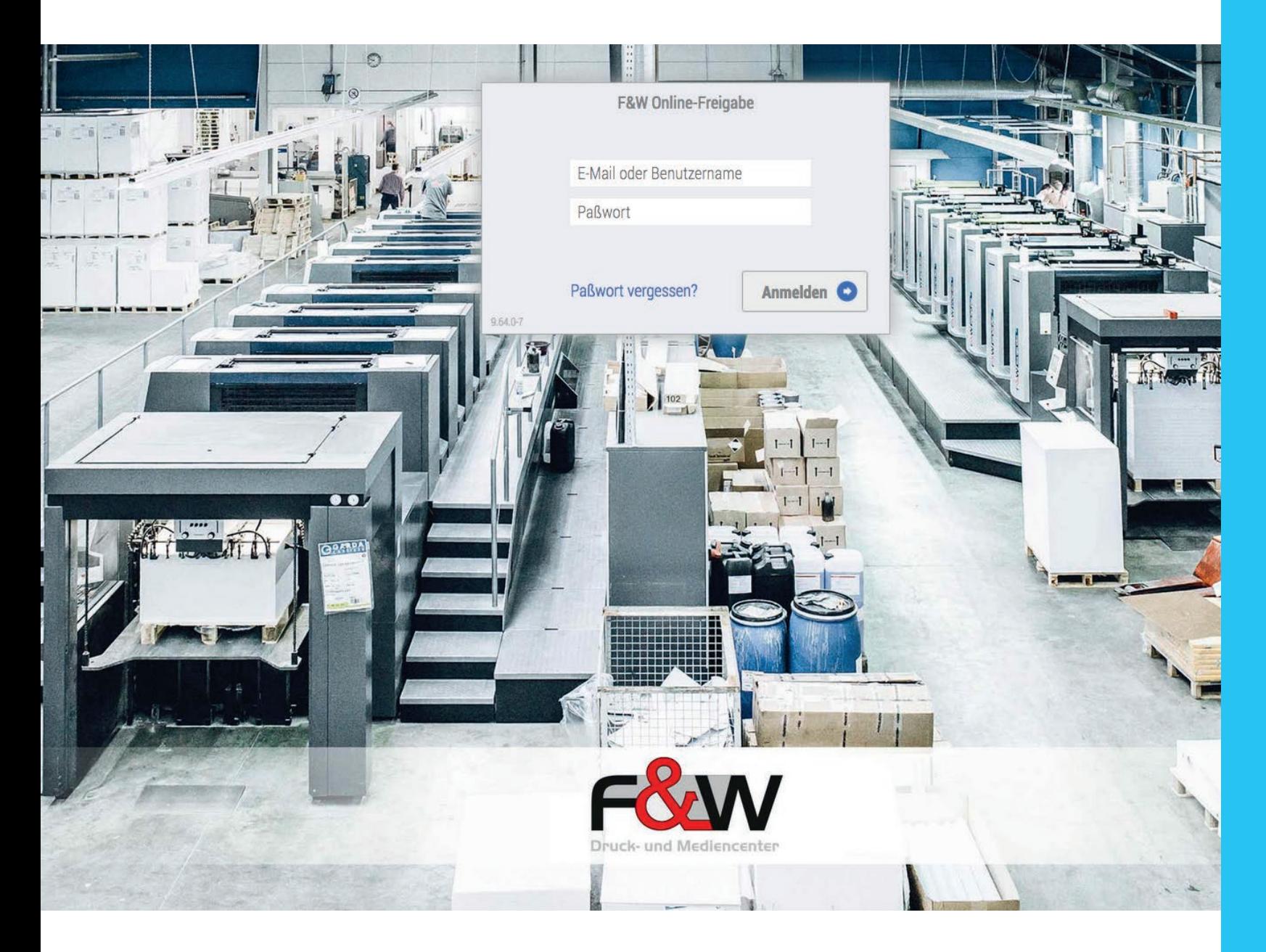

Zur späteren Anmeldung geben Sie hier bitte Ihre **Mail-Adresse** sowie das von Ihnen gewählte **Passwort** ein.

Für zukünftige Druckaufträge, die zur Freigabe bereitstehen, erhalten Sie eine **Benachrichtigung per E-Mail** mit einem Link.

Durch Klick auf diesen Link kommen Sie direkt auf die **Startseite** des jeweiligen Auftrags, siehe nächste Seite.

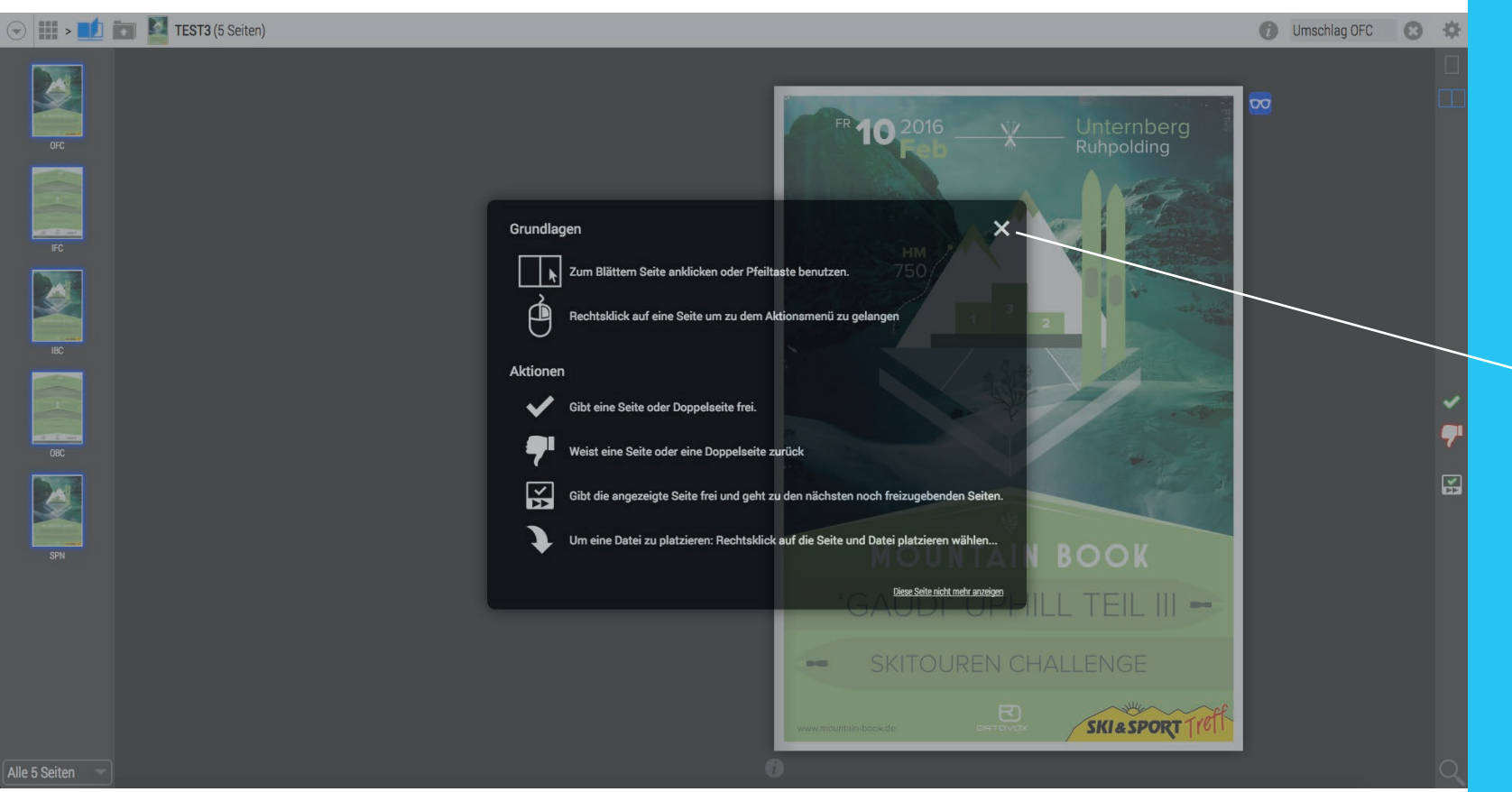

Bei jedem Öffnen eines Auftrags erscheint die **Schnellhilfe** mit Grundlagen zur Bedienung.

4

Auf den folgenden Seiten wird näher auf die einzelnen Funktionen eingegangen.

Sie schließen die Hilfe mit einem Klick auf das x.

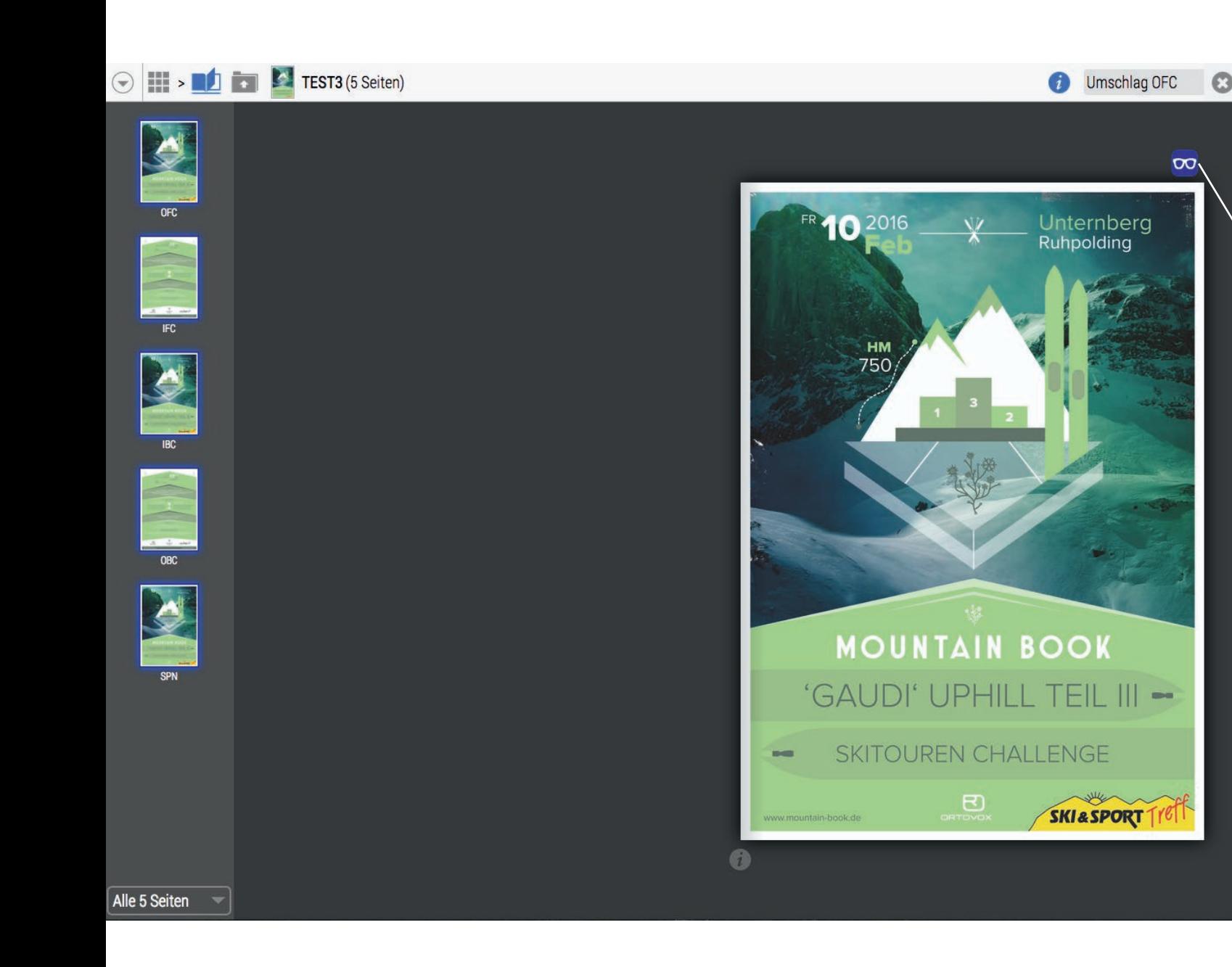

省

 $\leq$ 

So sieht nun die **Startansicht** aus. Vor Ihnen liegen (in diesem Beispiel) 5 Seiten, die zur Freigabe bereit stehen.

Die **blaue Brille** symbolisiert, dass die Seiten begutachtet werden können.

Durch Klicken auf die Seite blättern Sie durch das Dokument.

Mit dem **grünen Haken** geben Sie die einzelne Seite frei.

Der **rote Daumen** bewirkt die Ablehnung der Seite.

Mit diesem Symbol werden alle noch offenen Seiten freigegeben.

Mit der Lupe können Sie in die Seite hineinzoomen.

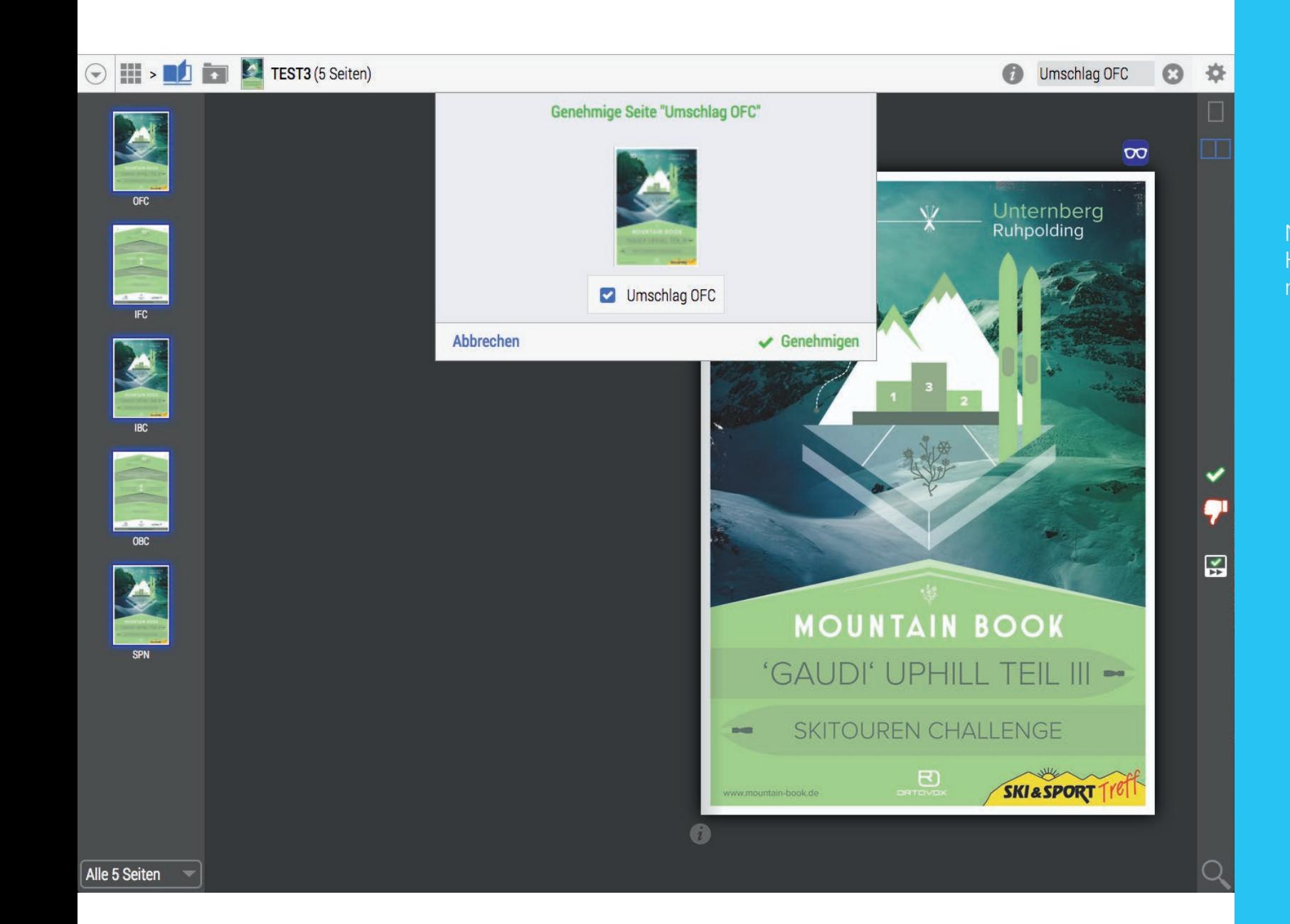

Nach klick auf den grünen Haken müssen Sie die Freigabe nochmals bestätigen.

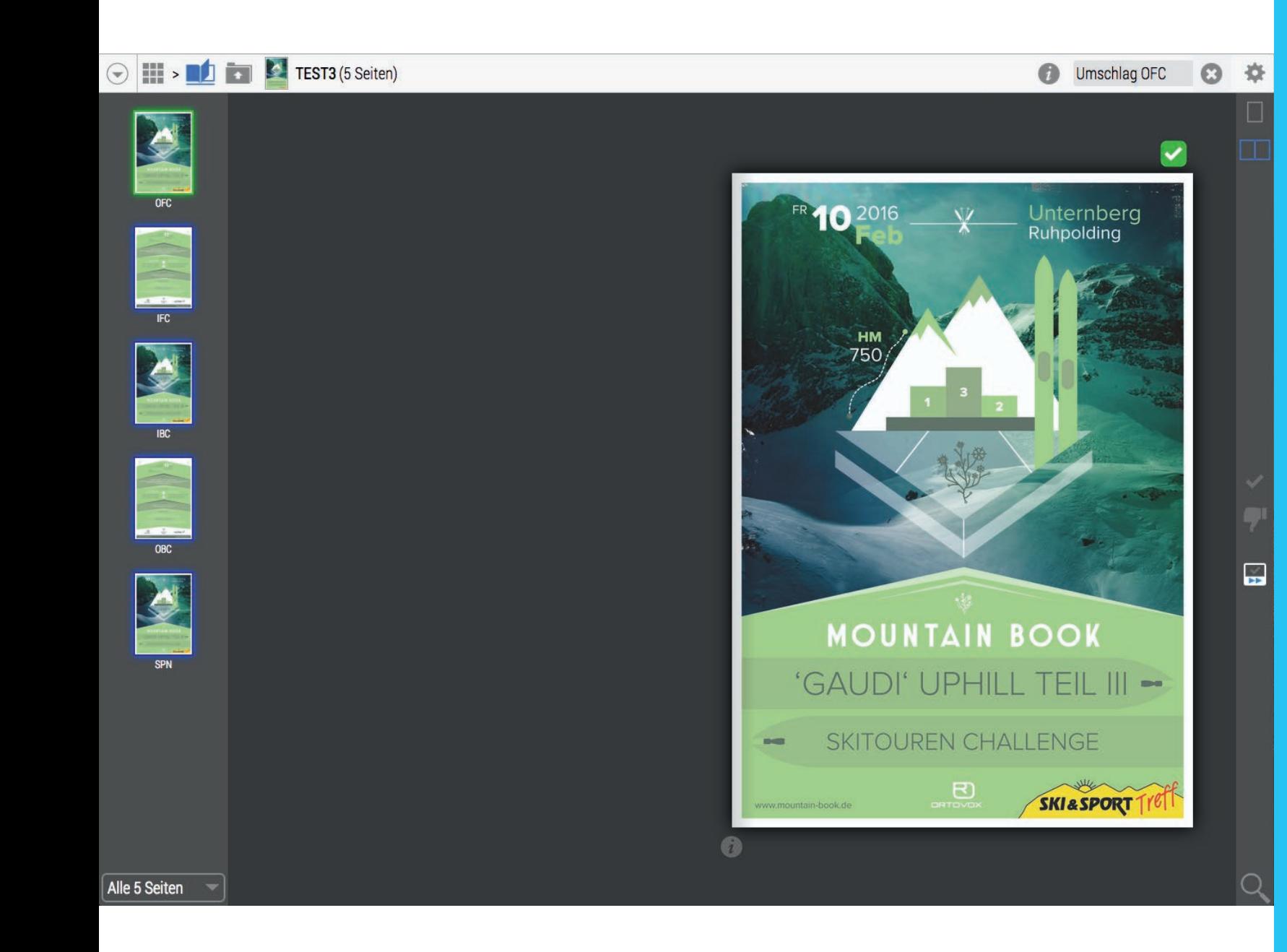

Eine freigegebene Seite ist grün gekennzeichnet.

Sie kann nun nicht mehr abgelehnt werden.

Haben Sie nach erteilter Freigabe noch Korrekturen, informieren Sie bitte uns, dann können wir die Seite im Einzelfall nachträglich tauschen.

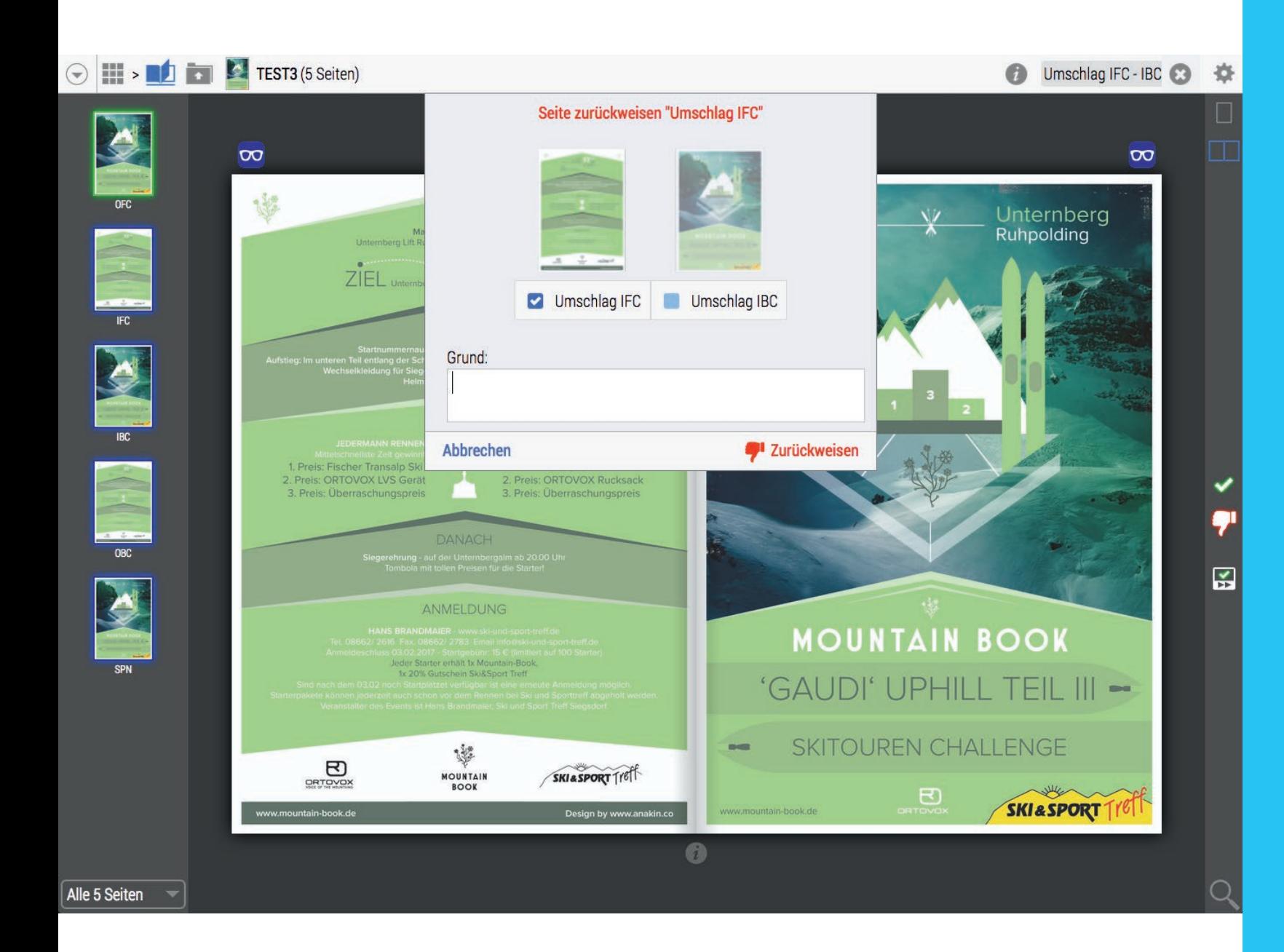

Wird eine Seite zurückgewiesen, müssen Sie dafür eine Begründung eingeben.

Haben Sie die Doppelseiten-Ansicht gewählt, können Sie einzelne Seiten abwählen, bevor Sie eine davon zurückweisen.

Eine zurückgewiesene Seite kann wieder freigegeben werden.

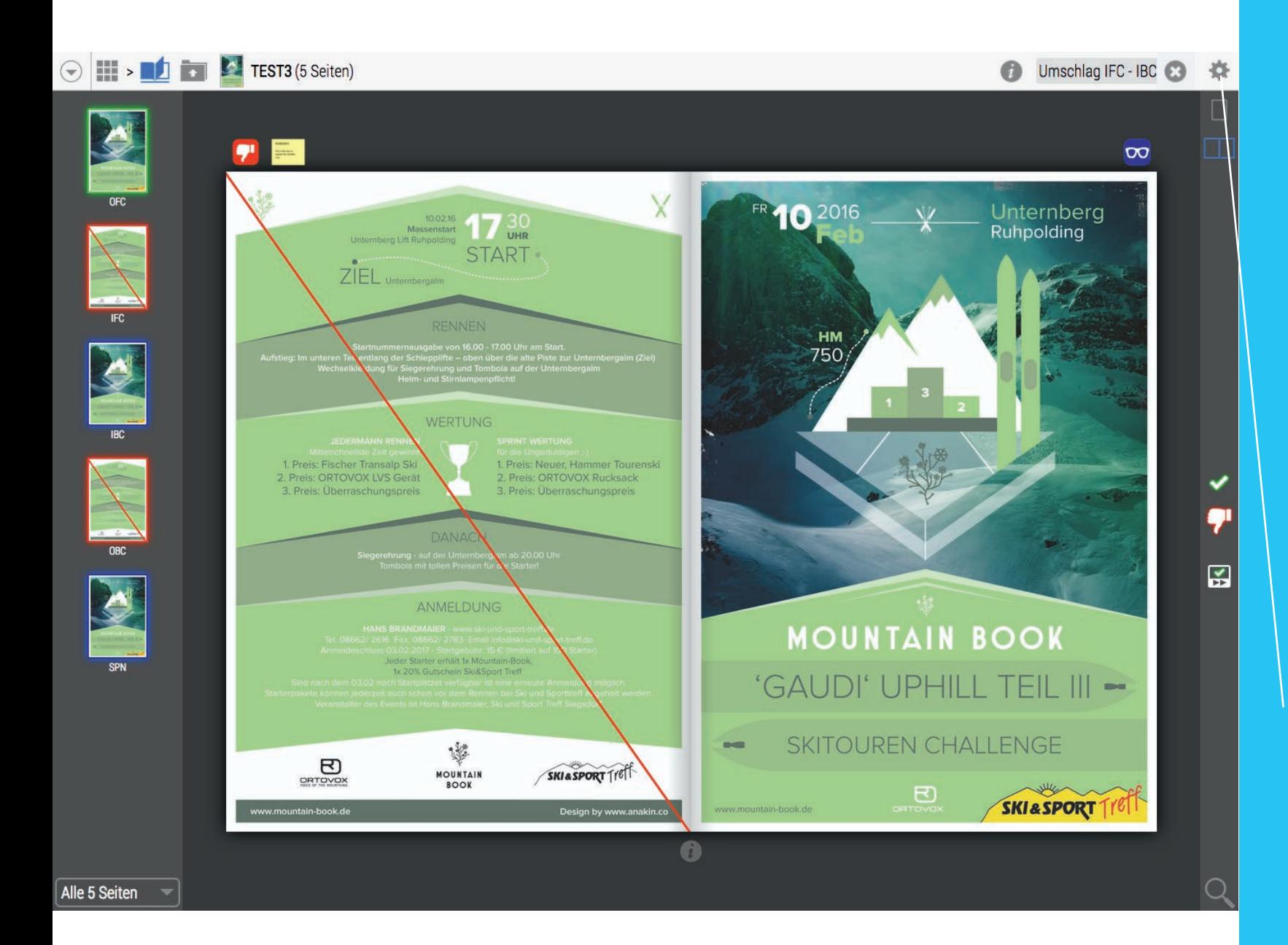

**Rot** erkennen Sie zurückgewiesene Seiten.

Auf diese können neue Seiten platziert werden.

Nachdem alle Seiten von Ihnen freigegeben wurden, wird bei uns automatisch die weitere Verarbeitung angestossen. **Sie müssen nichts weiter unternehmen.**

Für Fragen, die über diese Anleitung hinausgehen, werfen Sie bitte einen Blick in die **Online-Hilfe** oder fragen Sie uns.